Google フォーム 送信前の認識(写真のパネルタッチ)について

Google フォームで申し込み情報を入力いただいた後、送信直前に以下のような画面が表示さ れることがあります。これは、Google 社が設定しているものであり、Google フォームから入力 した内容をメールで自動送信する際に必要となる認識です。画面に表示される指示内容に従っ て写真のパネルタッチを行い、最後に送信ボタンを押してください。(Google フォームを初めて 利用される方に対して表示されることが多い画面となります。)

(画面例)

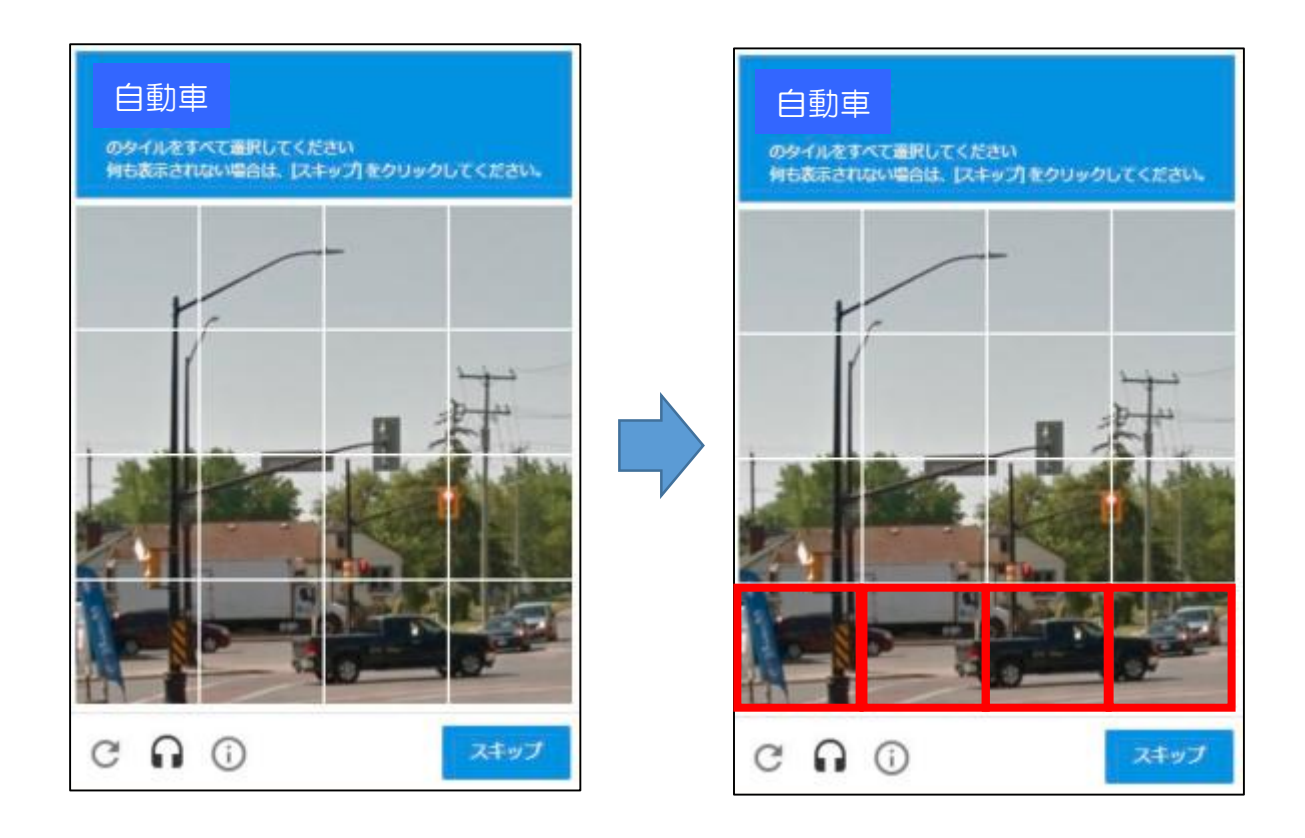

※ この画面では、「自動車」のタイル(写真)を全て選択という指示が出ています。自動車が 含まれるタイル(写真)を全て選択した後、スキップのボタンを押してください。

もし、自動車が含まれるタイル(写真)がない場合は、何も選択せずにスキップのボタンを 押してください。

選択したタイル(写真)に不備(全て選択できていない、対象以外も選択している等)があ る場合、別の画面になり何度か同様の操作を求められることがあります。

※ 「私はロボットではありません」というチェックボックスが表示される場合があります。こ の機能は Google 社が提供するセキュリティ認識機能で、悪意のある不正ログイン行為からサ イトの安全性を高め、Google 社が人間かロボットかの自動判定を行うものです。表示された 場合は、チェックを入れてください。